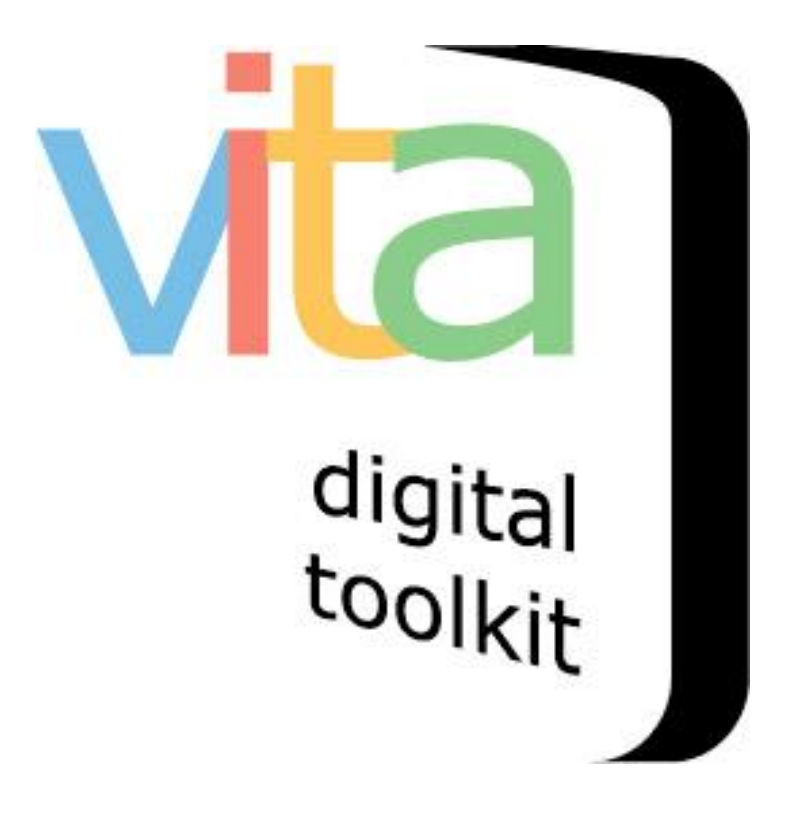

# **VITA 6**

**Uploading Audio Files** Step 1: Add Thumbnail & Hero Shot Step 2: Adding Audio Files Step 3: Adding Transcriptions

January 2018

# INTRODUCTION

With VITA you can showcase oral histories and other audio features to further enhance your organization's digital collections. This manual will take you through the various steps in uploading and displaying audio files.

## STEP 1: ADD A THUMBNAIL – THE "HERO SHOT"

It is best practice to assign an image – or Hero Shot - to represent the audio file. If you do not attach an image to the file, it will not have a visual representation within the record and will appear in all search results like this:

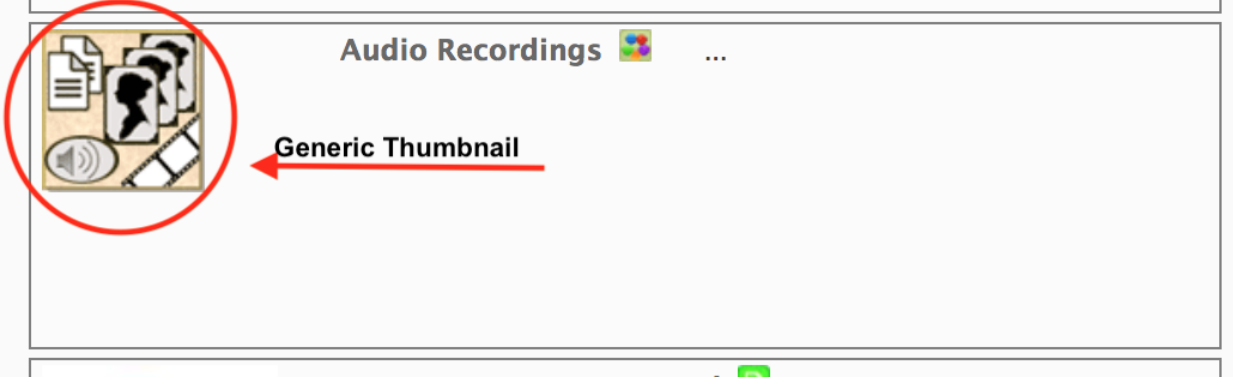

As opposed to this:

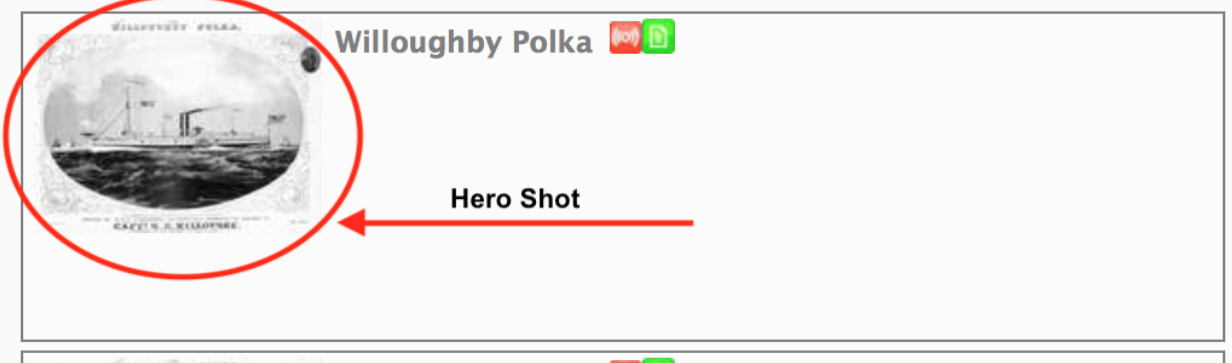

Starting on the VITA dashboard, choose **and upload file** to begin the workflow

## **Manage Records Add Record:**

- and upload file
- · without a file
- · as a Birth, Marriage or Death (BMD) entry

### **Search or Update Record**

- Prooflist [last added first, from the indexes]
- Top 100 Records [aka: the last 100 records added, from the database]
- Record id: go

#### Assign an image:

To upload an image, choose Media type **Audio**

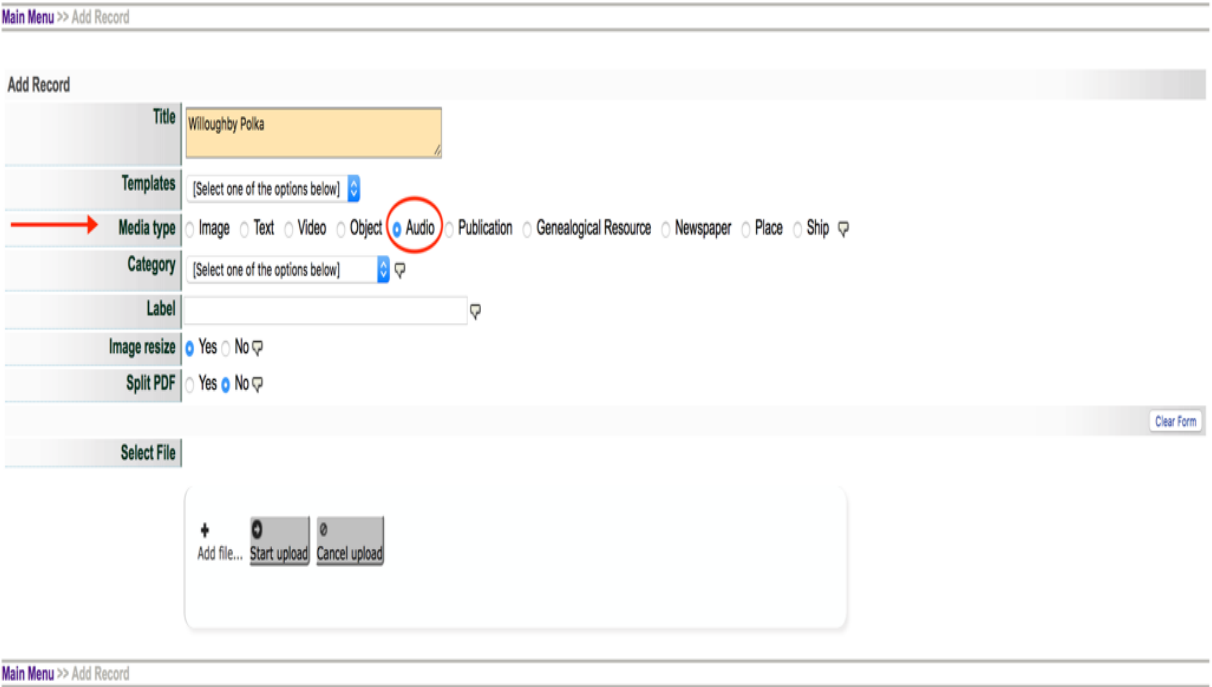

## Category **Thumb & Regular**

Main Menu >> Add Record Add Record Title Willoughby Polka **Templates**  $\left| \begin{array}{c} \end{array} \right|$  [Select one of the options below]  $\left| \begin{array}{c} \bullet \\ \bullet \end{array} \right|$ [Select one of the options below] Media type O Audio o Publication o Genealogical Resource o Newspaper o Place o Ship Q Category Thumb+Regular  $\overline{\nabla}$ Thumbnail (Only one allowed) Label  $\boldsymbol{\nabla}$ Regular (Only one allowed) Image resize Full Image (Only one allowed) nage resize<br>Reverse (Only one allowed)<br>Split PDF Stereoview (Only one allowed) Stereoview (Only one allowed) Detail (Multiple allowed) Clear Form Select File Not for Public Display (Multiple allowed) Audio (Multiple allowed) Video (Multiple allowed) Page (Multiple allowed) Text file (Multiple allowed)

Main Menu >> Add Record

### Click on **add file** and choose the image you wish to represent the audio file

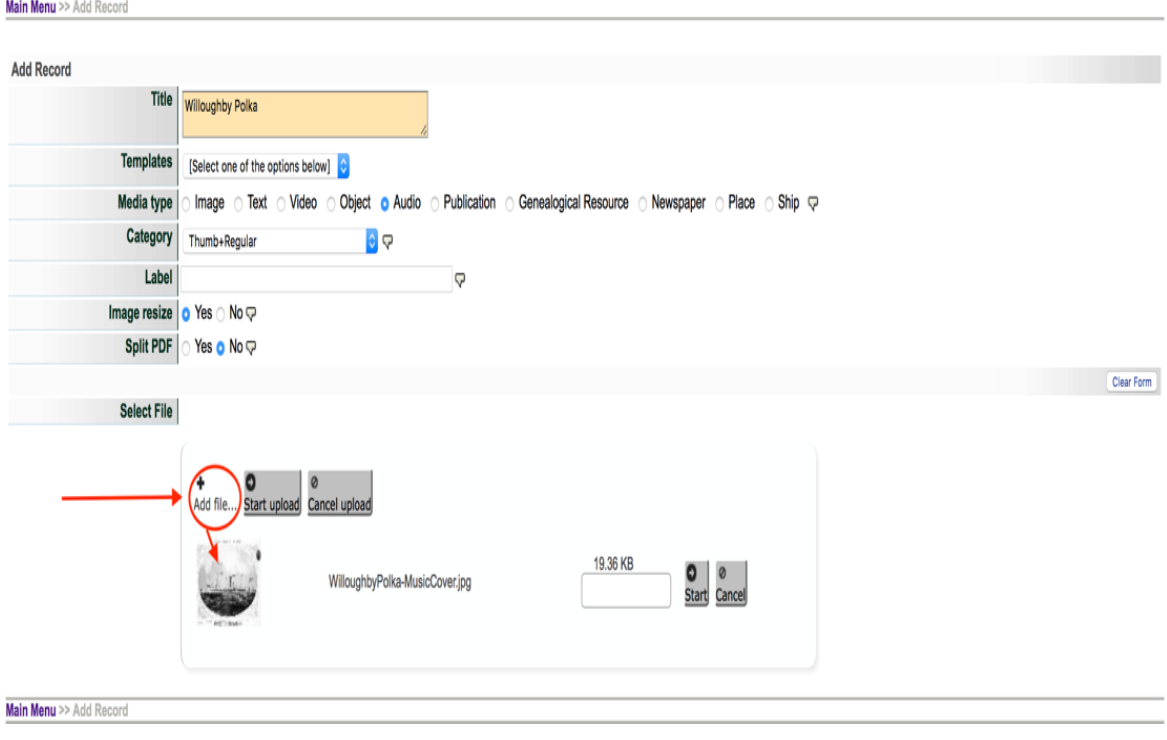

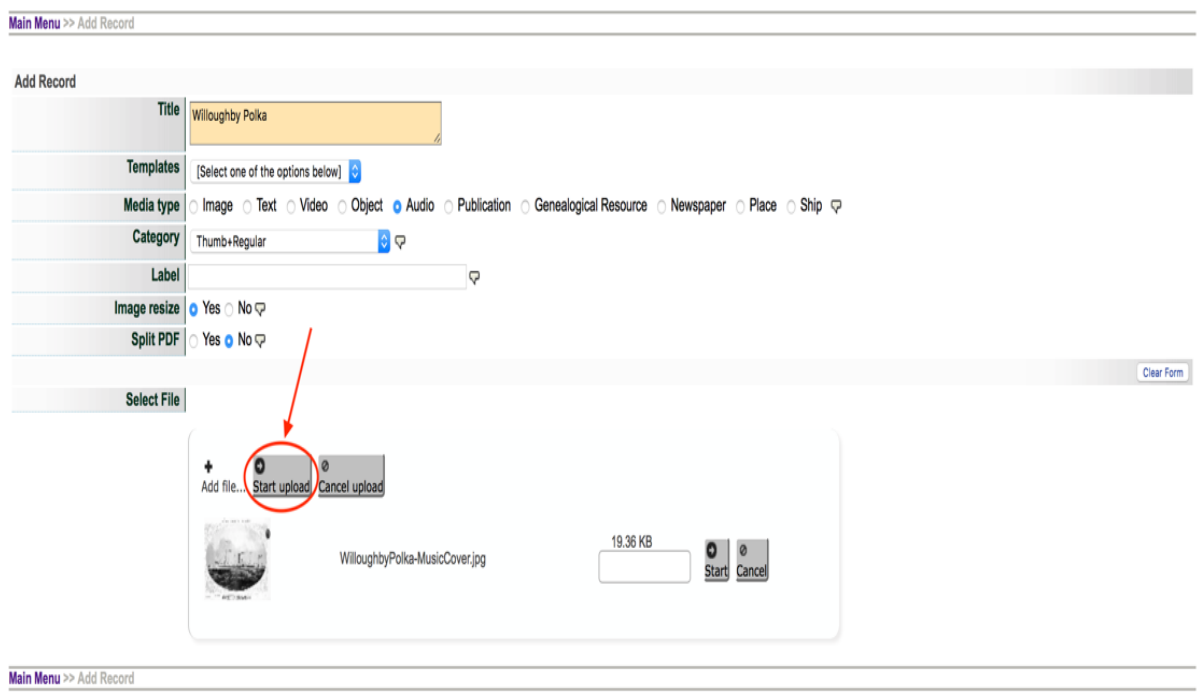

# Once you have chosen the image – click **Start upload**

# Once the image has loaded, click on Continue

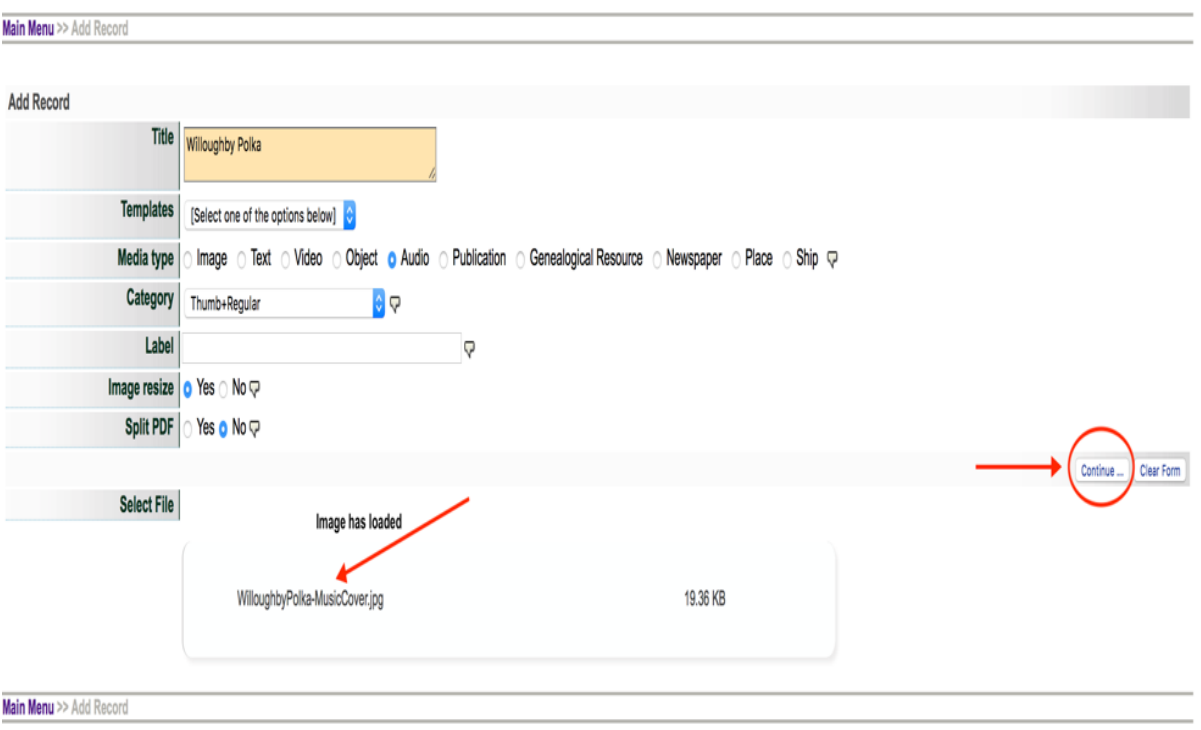

You should now be on the data management screen where you will upload the audio file

*Note that the image – Hero shot – is now displayed on the right side of the page*

*This image will represent the record you have now created for the audio file on the public site and in all search results*

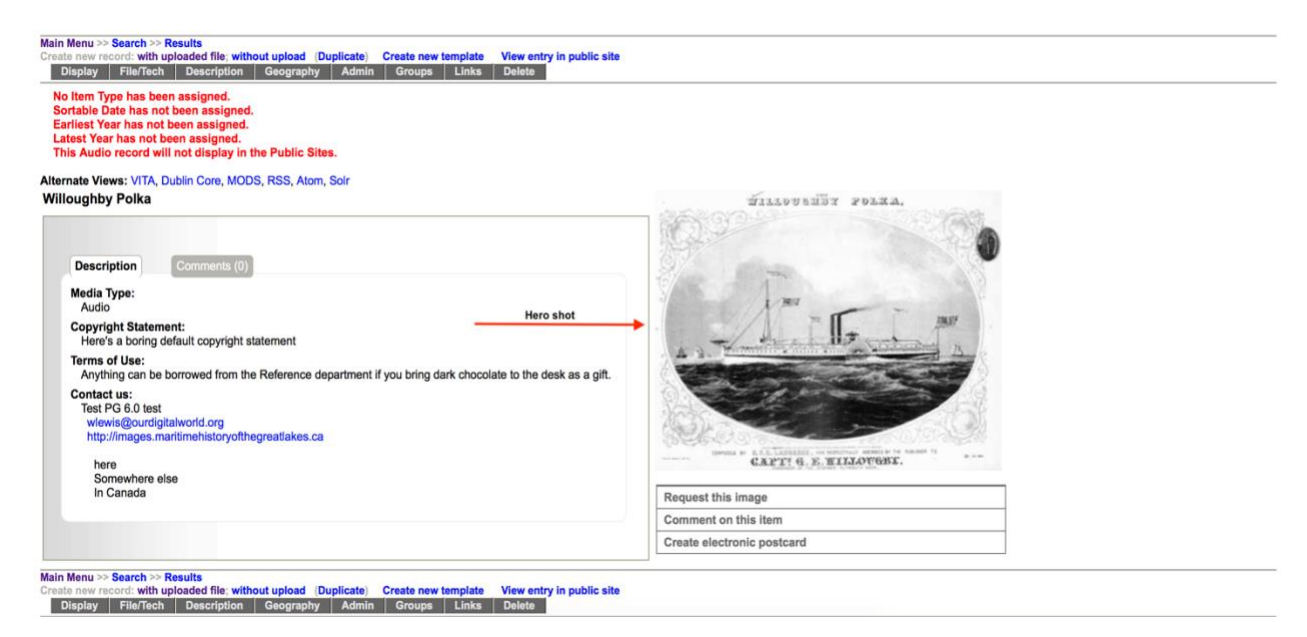

# STEP 2: ADD AUDIO FILES

Click on **file/tech** to access that data screen

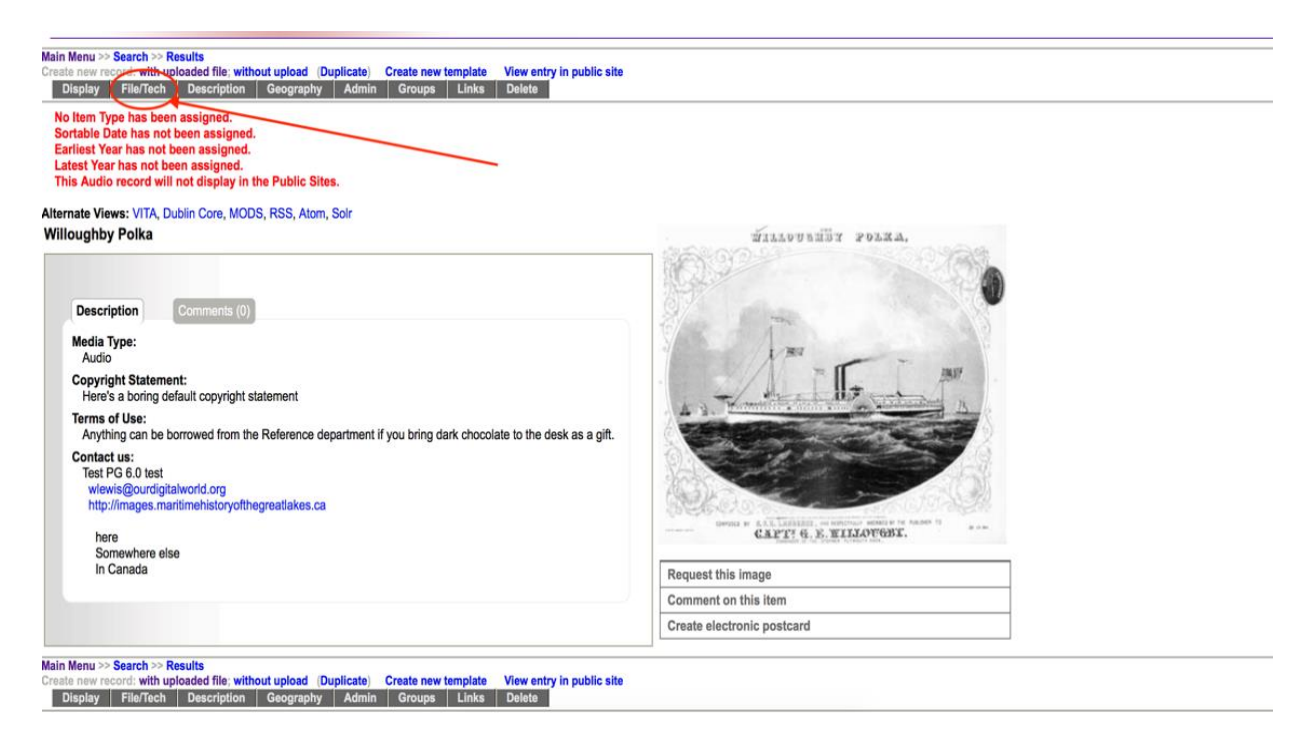

To add the audio file, click on **Associate another file with the record** on the left sidebar

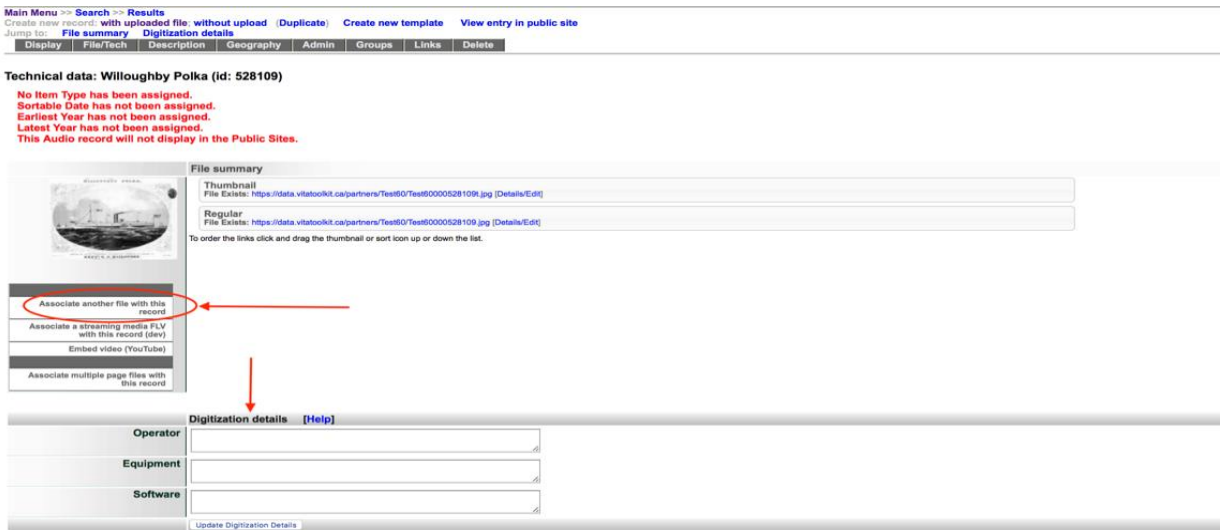

Note: You can also capture technical data in the Digitization Details area below the display tab

Choose **Audio** from the drop-down menu in Category

Use the **Label** field to identify the audio chapter, side etc. This is particularly important if you are uploading multiple chapters to one record.

Click on **Add file** to add the audio file

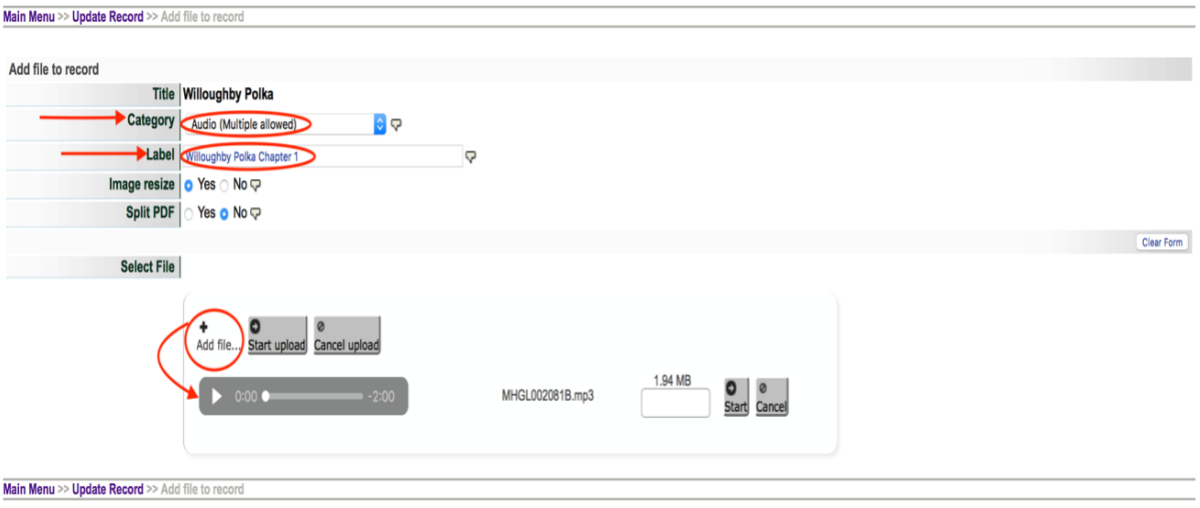

*File Size: Audio files should be optimized (reduced) to approximately 1MB per minute of playing time. Uploading files more than 50MBs takes more time on your side but might also affect the streaming speed and buffering for your end user. We recommend creating multiple audio Chapters of 10-20MBs each. Each* 

### *Chapter is uploaded separately and labeled to indicate their order.*

### Click on Start Upload

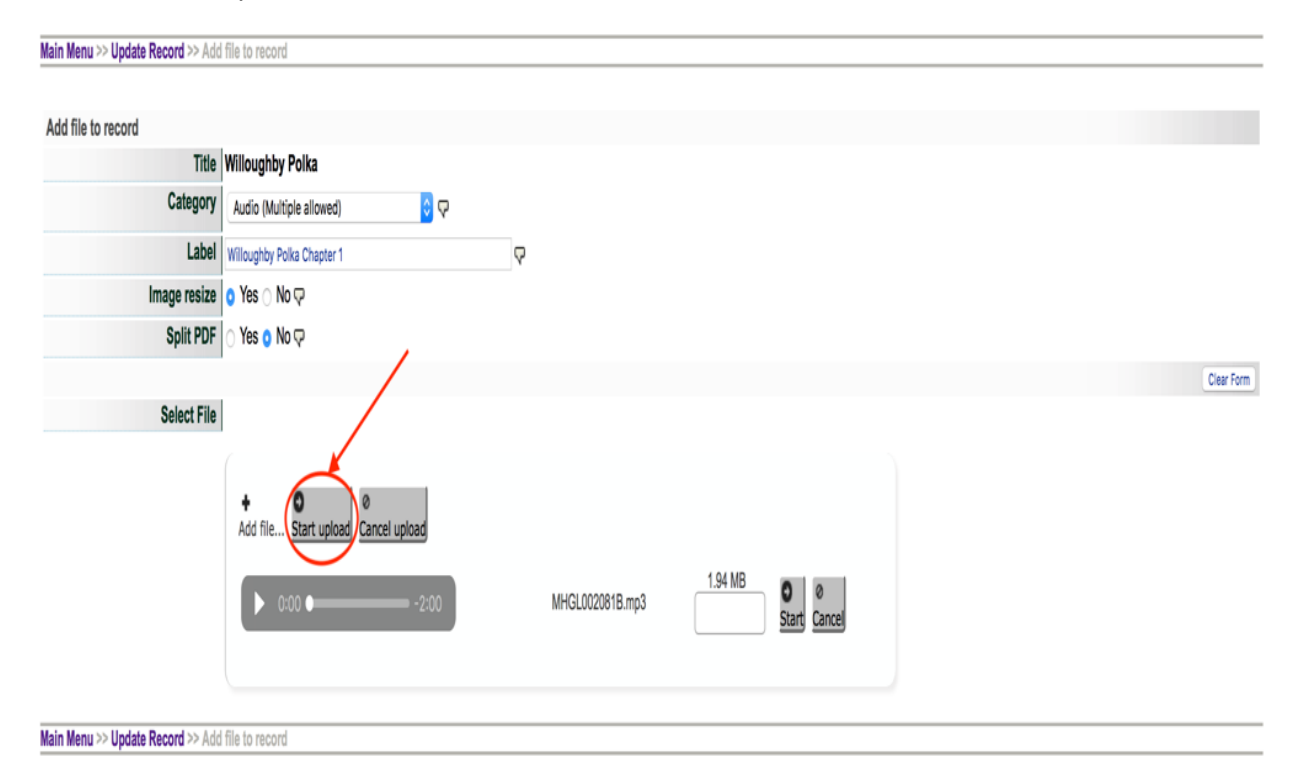

### Once the Audio file has loaded – click on continue

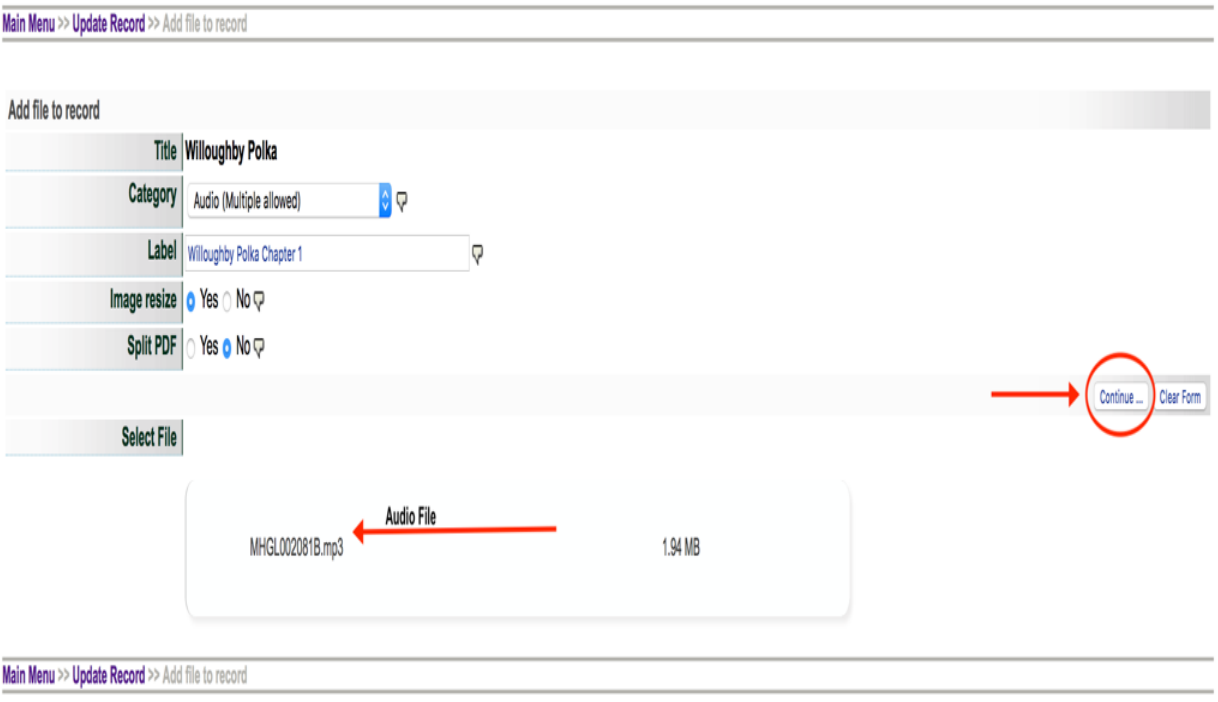

You'll now be taken back to the **file/tech** data screen where the audio file is now listed as part of the record.

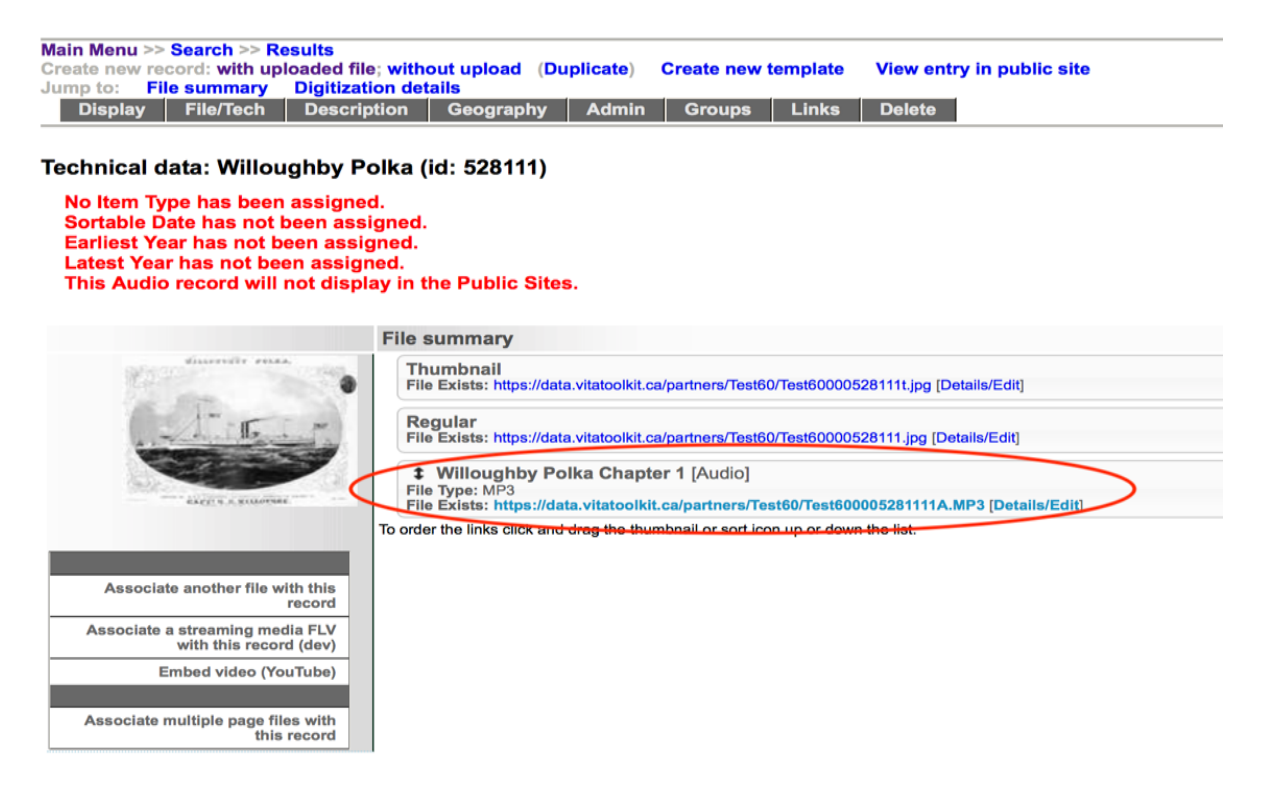

#### Add subsequent chapters using the same workflow

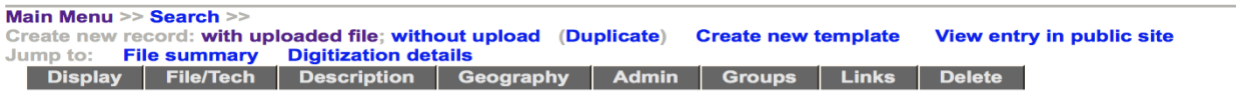

#### Technical data: Willoughby Polka (id: 1459)

No Item Type has been assigned. Sortable Date has not been assigned. Earliest Year has not been assigned. Latest Year has not been assigned. This Audio record will not display in the Public Sites.

#### File summary

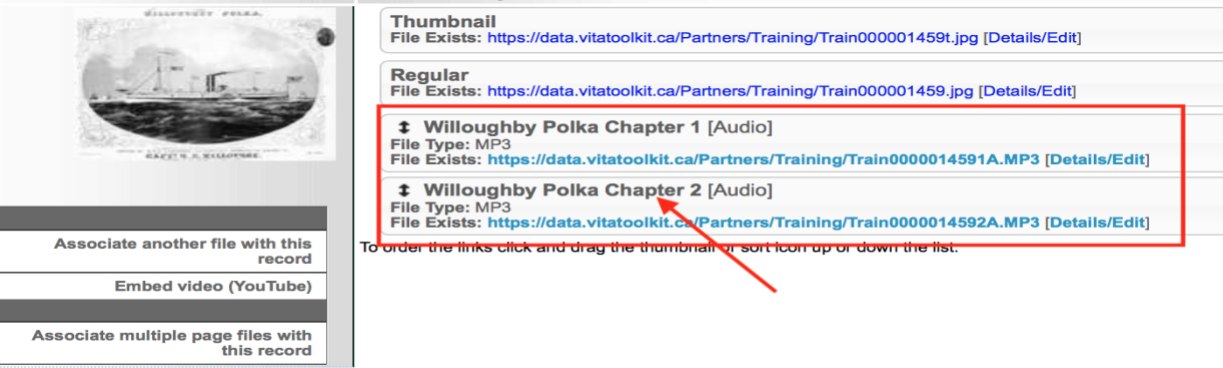

Click on the Display tab to preview the audio files

Main Menu >> Search >> Create new record: with uploaded file; without upload (Duplicate) **Create new template View entry in public site** June **Eile summary Digitization details** File/Tech Description Geography Admin **Display** Groups | **Links Delete** 

This is how the record for the Audio file(s) will display on the public site

Note how the Audio files are listed and linked on the right side

Simply click on a link to play the audio file or chapter

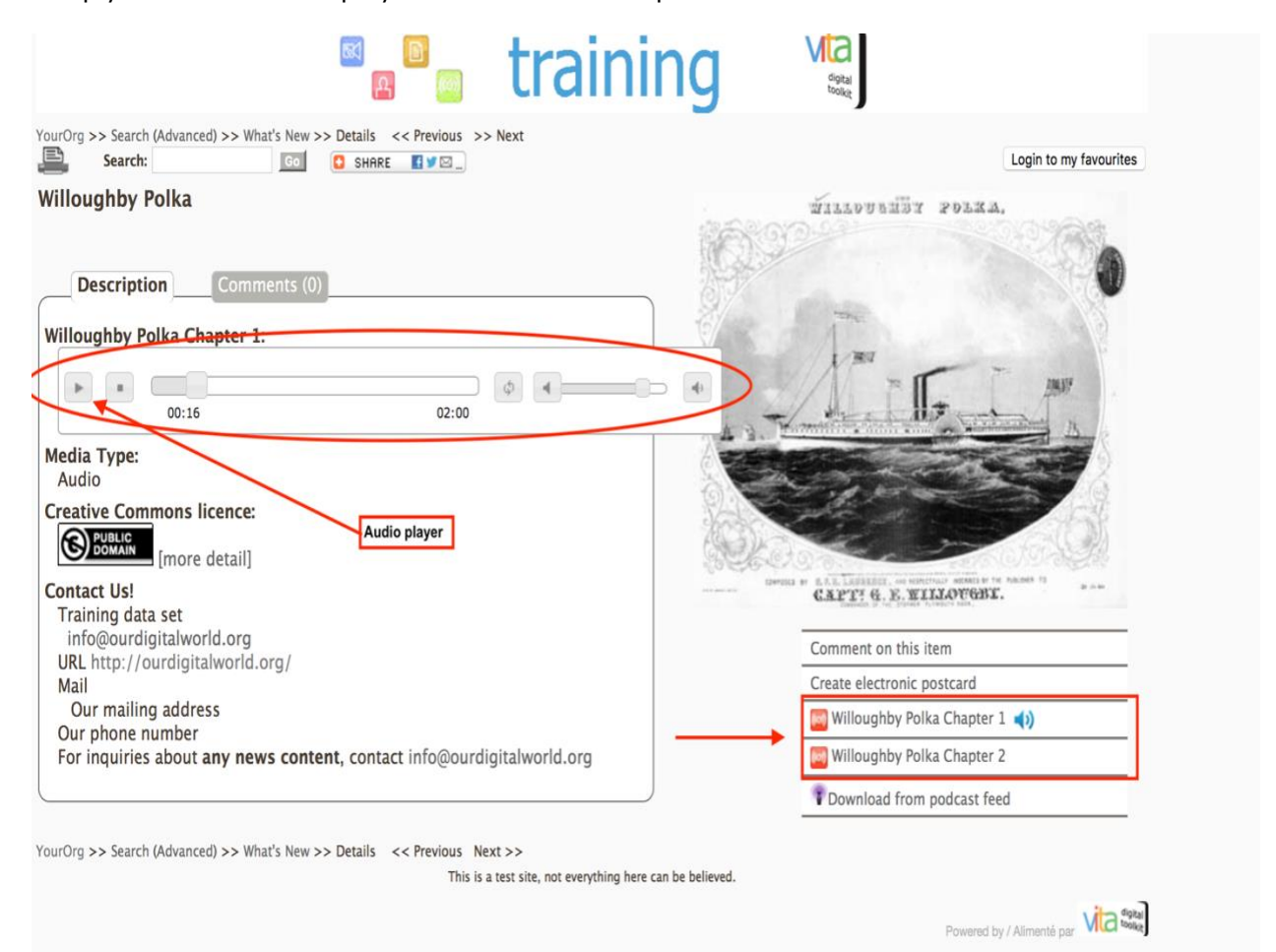

## STEP 3: ADDING CHAPTER LEVEL TRANSCRIPTION

To provide an embedded transcription window for each chapter, go to the **Details/Edit** link at

the end of the audio chapter file

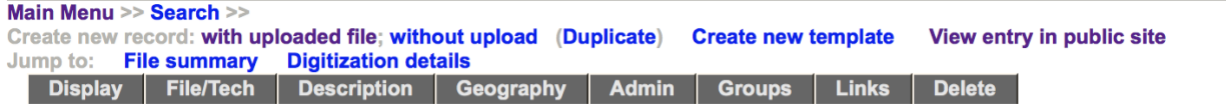

#### Technical data: Willoughby Polka (id: 1459)

No Item Type has been assigned. Sortable Date has not been assigned. Earliest Year has not been assigned. Latest Year has not been assigned. This Audio record will not display in the Public Sites.

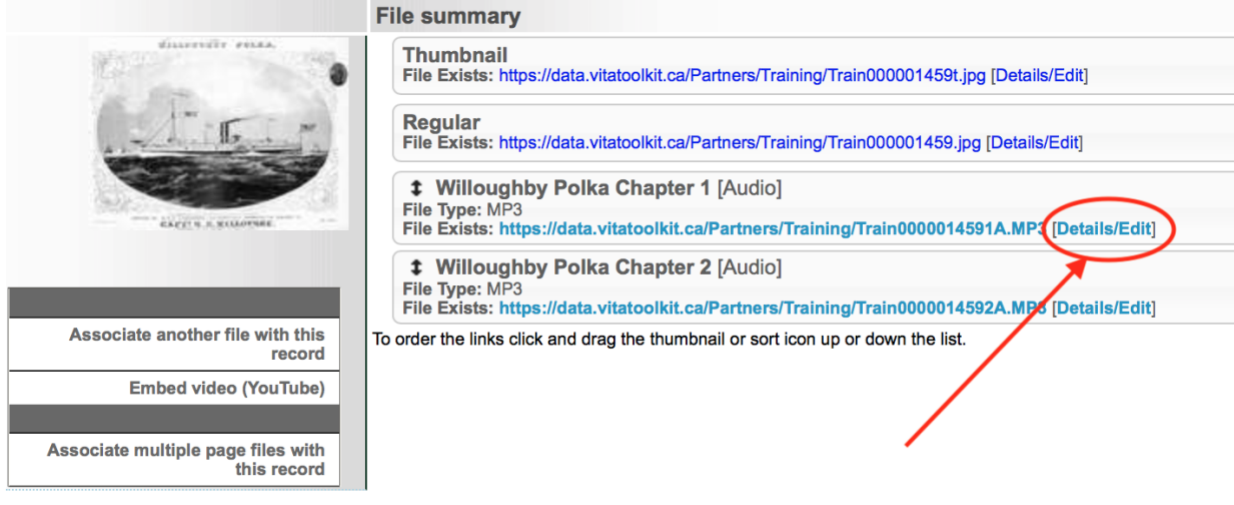

This screen provides:

A preview/player for the audio file

The option to change the chapter label

The option to change the public settings for the file (e.g. if you want to keep an audio file with the record but not publicly displayed) and add full text transcriptions at the file level.

The option to make the chapter level transcription full text searchable by clicking "Yes" to "Index the text in this file?"

A Full Text Box to copy and paste the transcription for this chapter.

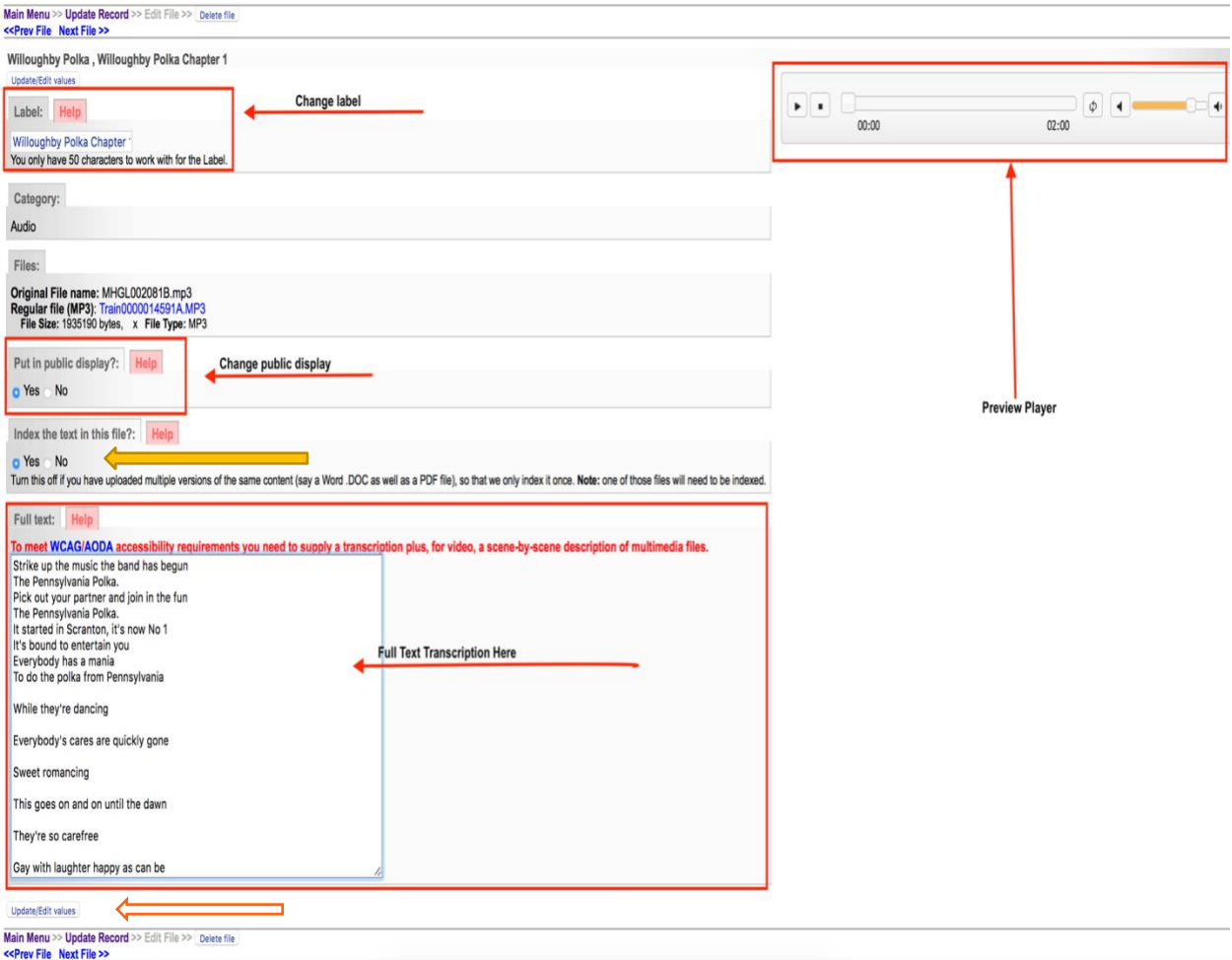

\*Important Note: Don't forget to click on **Update/edit values** to commit the added transcript and any changes you have made

To ensure everything is committed to the record, look for the confirmation in red at the top of the screen

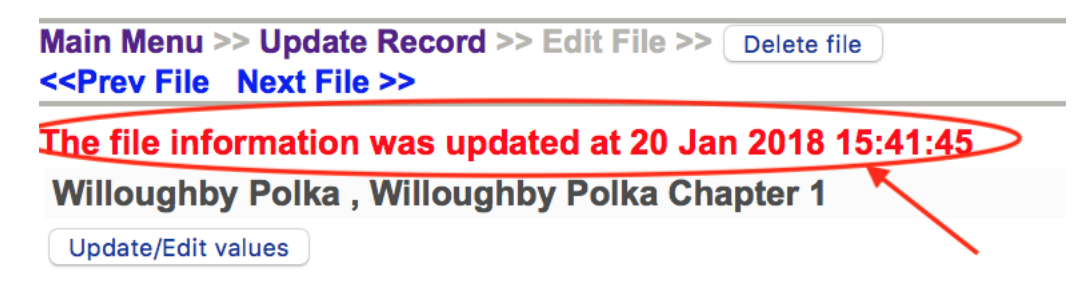

Click on **Update Record** to return to the file/tech screen

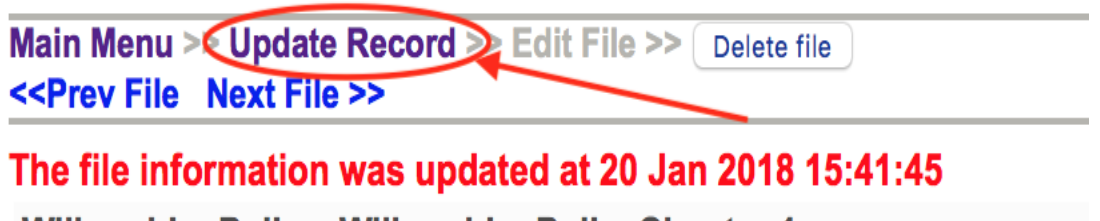

**Willoughby Polka, Willoughby Polka Chapter 1** 

**Update/Edit values** 

On the File/Tech screen you will see a snippet of the transcription appear below the file link

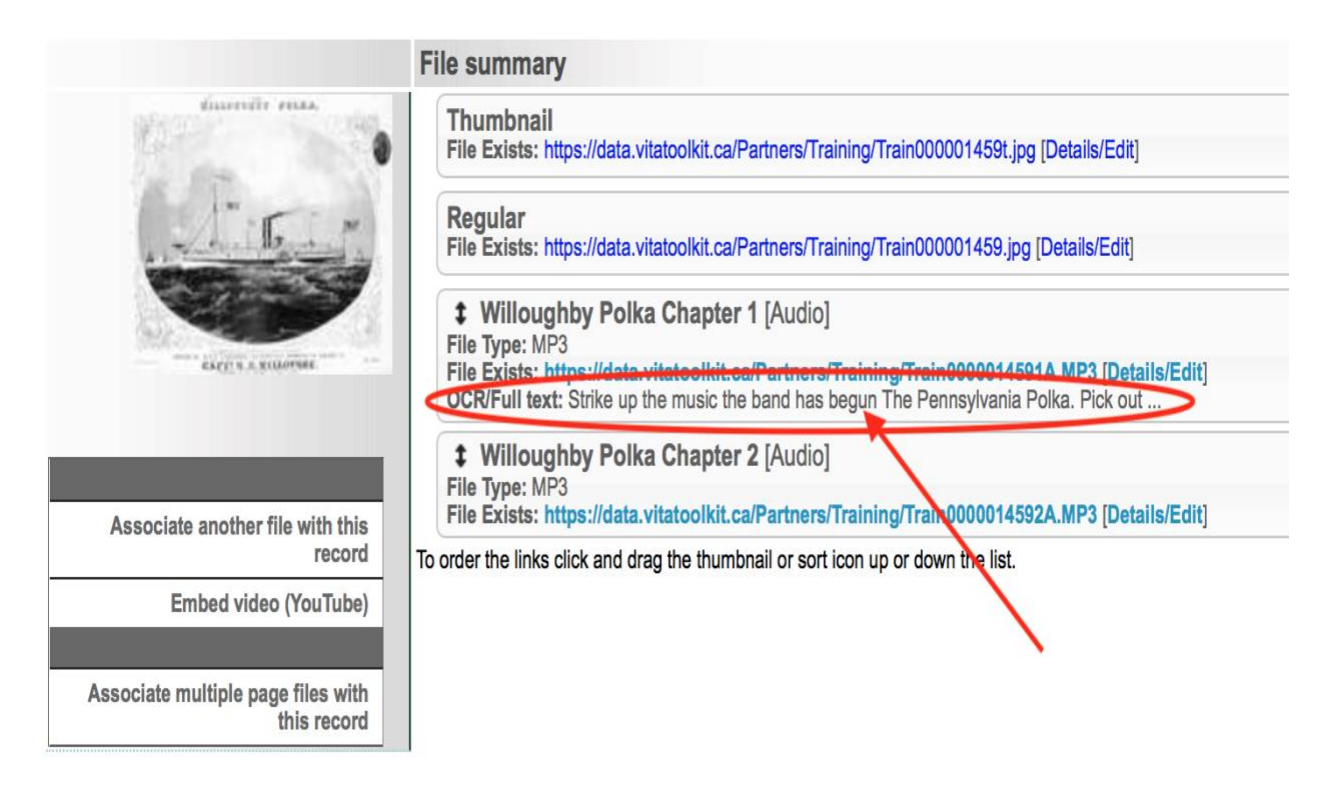

Follow the same workflow to add Full Text Transcriptions for subsequent chapters

Click on the Display tab to preview how these transcriptions and audio files play and appear on the public site.

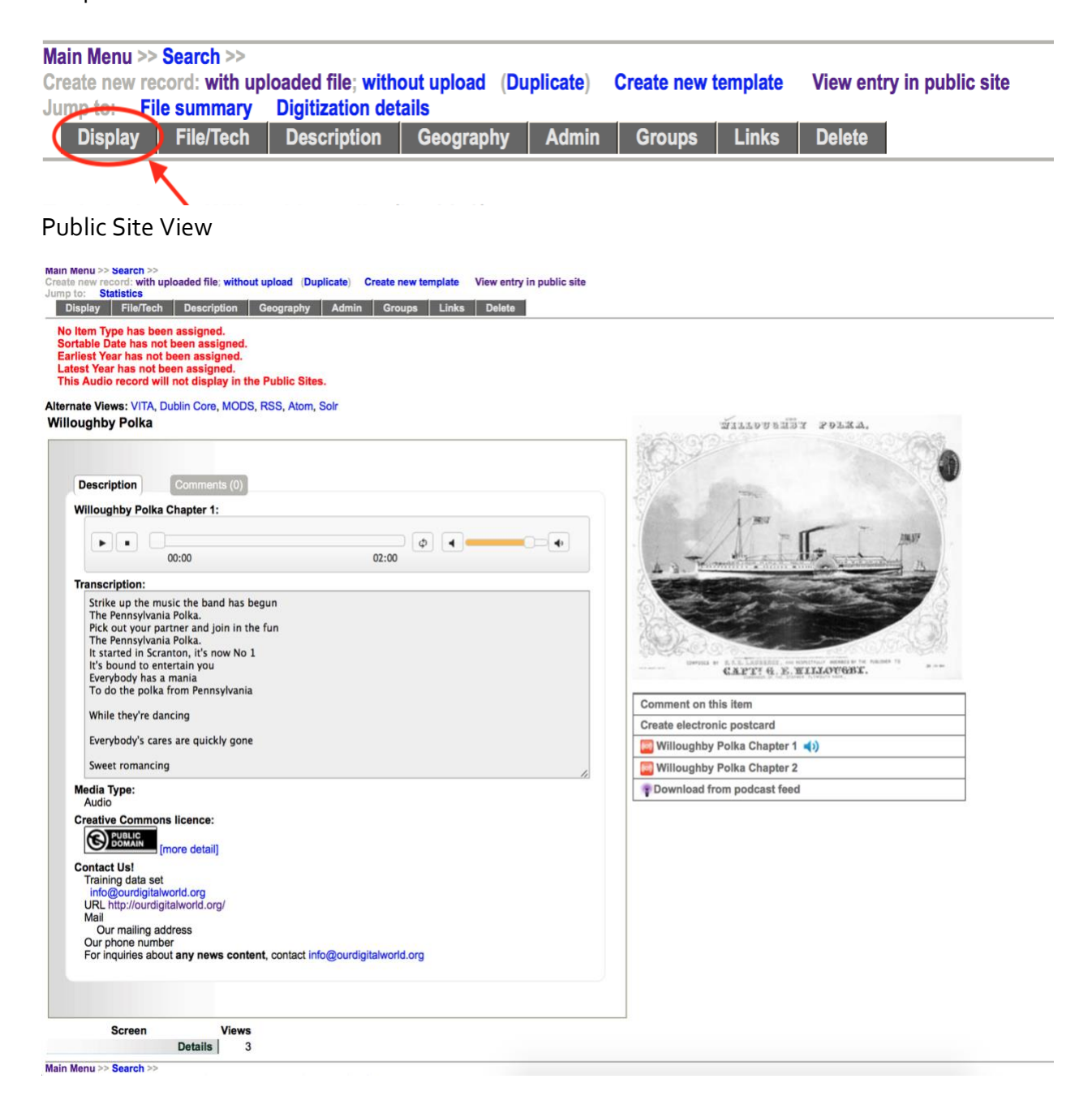

## STEP 4: ADD FULL TRANSCRIPTION

To add a complete transcription of the whole audio file and optionally allow end users to

download that transcription, go to the **File/Tech** data screen and select **Associate another file with this record**

#### Main Menu >> Search >> Create new record with uploaded file; without upload (Duplicate) **Create new template View entry in public site** Display File/Tech Description Geography Admin **Groups Delete Links** Main Menu >> Search Main wien 22 Search Create new template<br>
Unit of the Search School (Duplicate) Create new template View entrol<br>
Unit of School School (Duplication details<br>
Display File/Tech Description Geography Admin Groups Links Delete View entry in public site Technical data: Willoughby Polka (id: 1460) No Item Type has been assigned. Sortable Date has not been assigned. Earliest Year has not been assigned. Latest Year has not been assigned. This Audio record will not display in the Public Sites. **File summary** Thumbnail<br>File Exists: https://data.vitatoolkit.ca/Partners/Training/Train000001460t.jpg [Details/Edit] Regular<br>File Exists: https://data.vitatoolkit.ca/Partners/Training/Train000001460.jpg [Details/Edit] # Willoughby Polka Chapter 1 [Audio] File Type: MP3<br>File Exists: https://data.vitatoolkit.ca/Partners/Training/Train0000014601A.MP3 [Details/Edit] # Willoughby Polka Chapter 2 [Audio] File Type: MP3<br>File Exists: https://data.vitatoolkit.ca/Partners/Training/Train0000014602A.MP3 [Details/Edit]<br>udes the lights olight and data the thumbacil asset ison up as down the light. Associate another file with this To order the links click and drag the thumbnail or sort icon up or down the list. Embed video (YouTube) Associate multiple page files with<br>this record

### Select **Text** from the **Category** drop down list

Main Menu >> Update Record >> Add file to record Add file to record Title | Willoughby Polka Category v [Select one of the options below]  $\overline{v}$ Thumb+Regular+Full Label Q Thumb+Regular **Image resize** Thumbnail (Only one allowed) Regular (Only one allowed) **Split PDF** Full Image (Only one allowed) Reverse (Only one allowed) **Select File** Stereoview (Only one allowed) Detail (Multiple allowed) Not for Public Display (Multiple allowed) Audio (Multiple allowed) Video (Multiple allowed) Page (Multiple allowed) **Text file (Multiple allowe** Main Menu >> Update Record >> Add file to record

Provide a **labe**l to display the download option in the right sidebar of the record

For a single download file, say "No" to the **Split PDF** option. (You can upload a split PDF for display as well if you desire—see the Text object management manual)

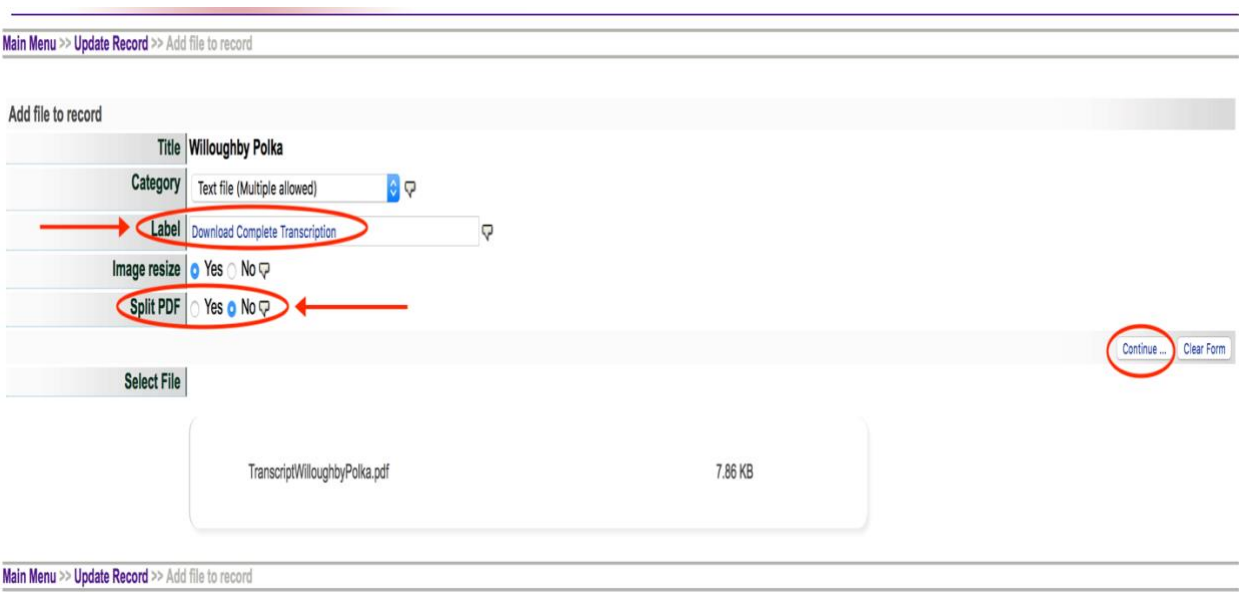

Select the PDF file and click **Continue**

On the File/Tech data screen, the PDF will be listed under the File summary and a snippet of text displayed, indicating that the text has been successfully extracted

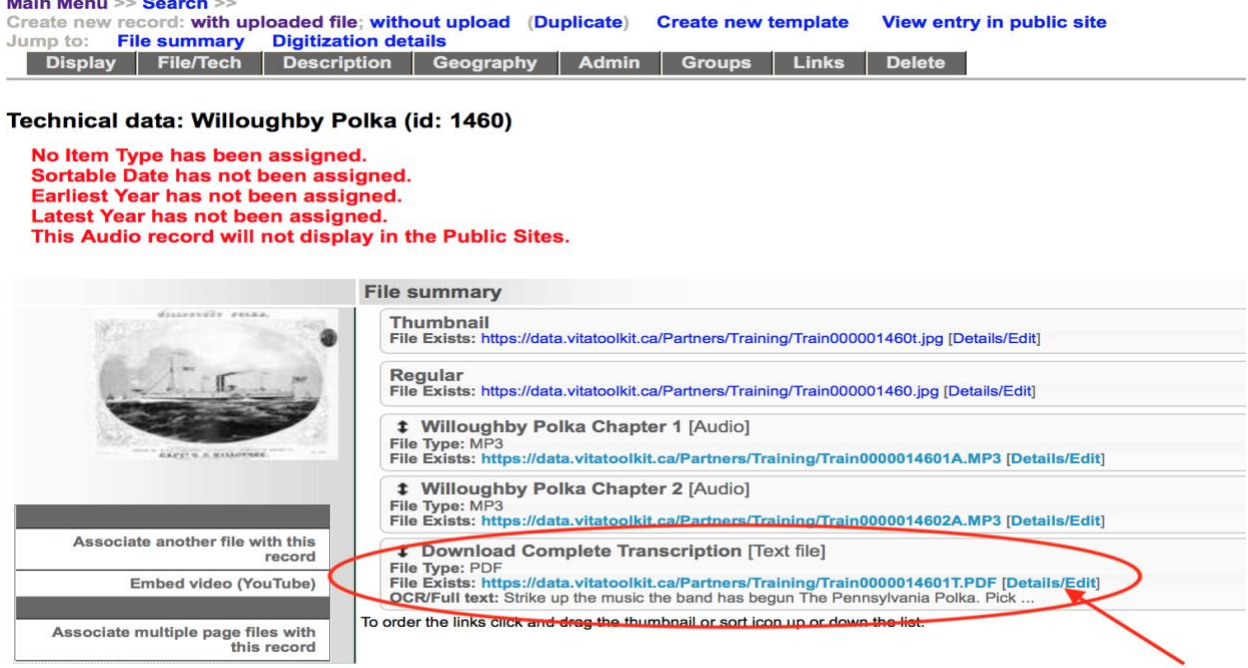

**Full-text searchability:** To avoid having the full transcription AS WELL AS the chapter- level transcriptions indexed for full text searching, click the **Details/Edit** link.

**Public display:** The full transcript file is "public" by default. Simply click NO to make the transcript non-public.

Select **No** for the "Index the text in this file?" field.

Click **Update**.

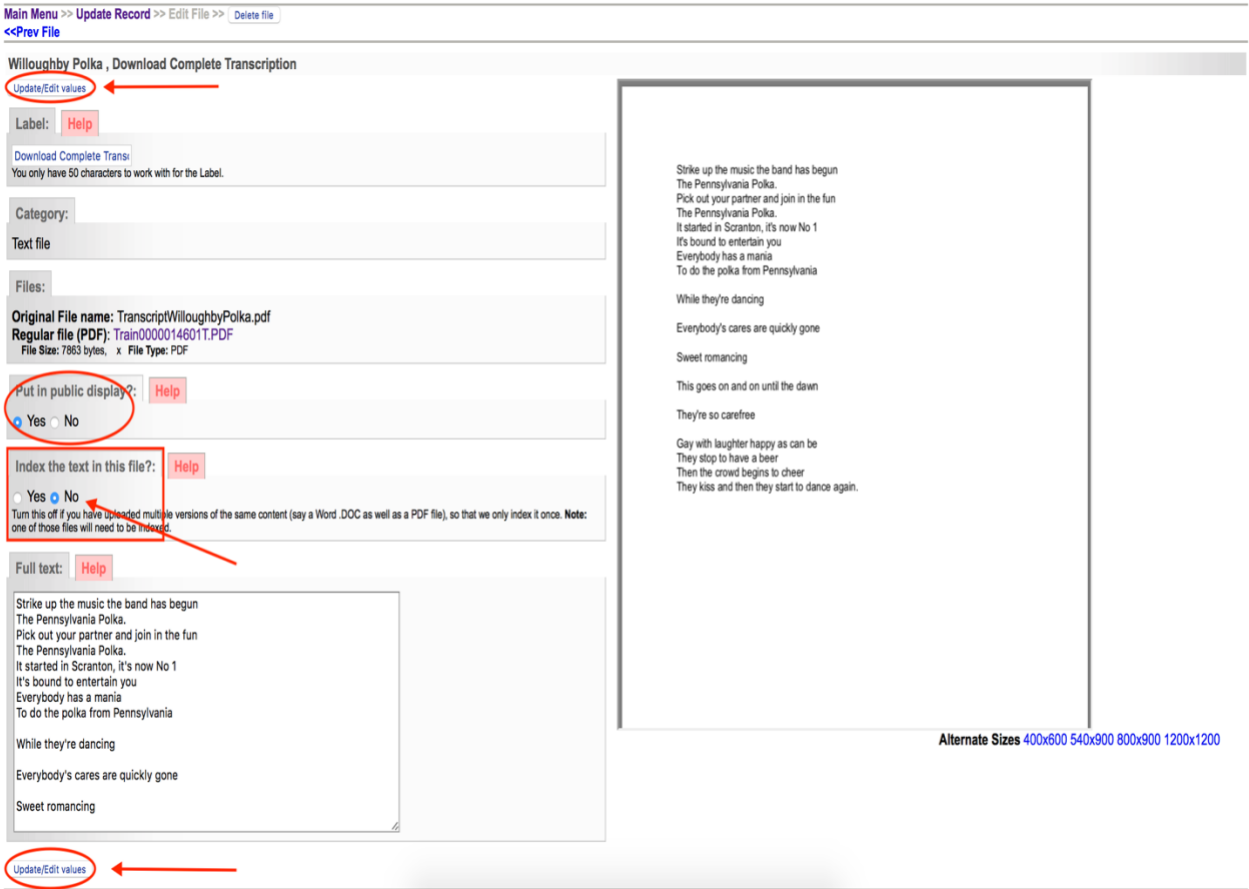

After you have clicked update/edit you will get a confirmation at the top of the screen confirming that your choices have been committed to the record

Click on Update record to return to the data management screen

Main Menu >> Update Record >> Edit File >> Delete file <<Prev File

The file information was updated at 22 Jan 2018 18:29:40 **Willoughby Polka, Download Complete Transcription** 

On the data management screen click on Display – or View entry in public site - to review your choices and file options for public display

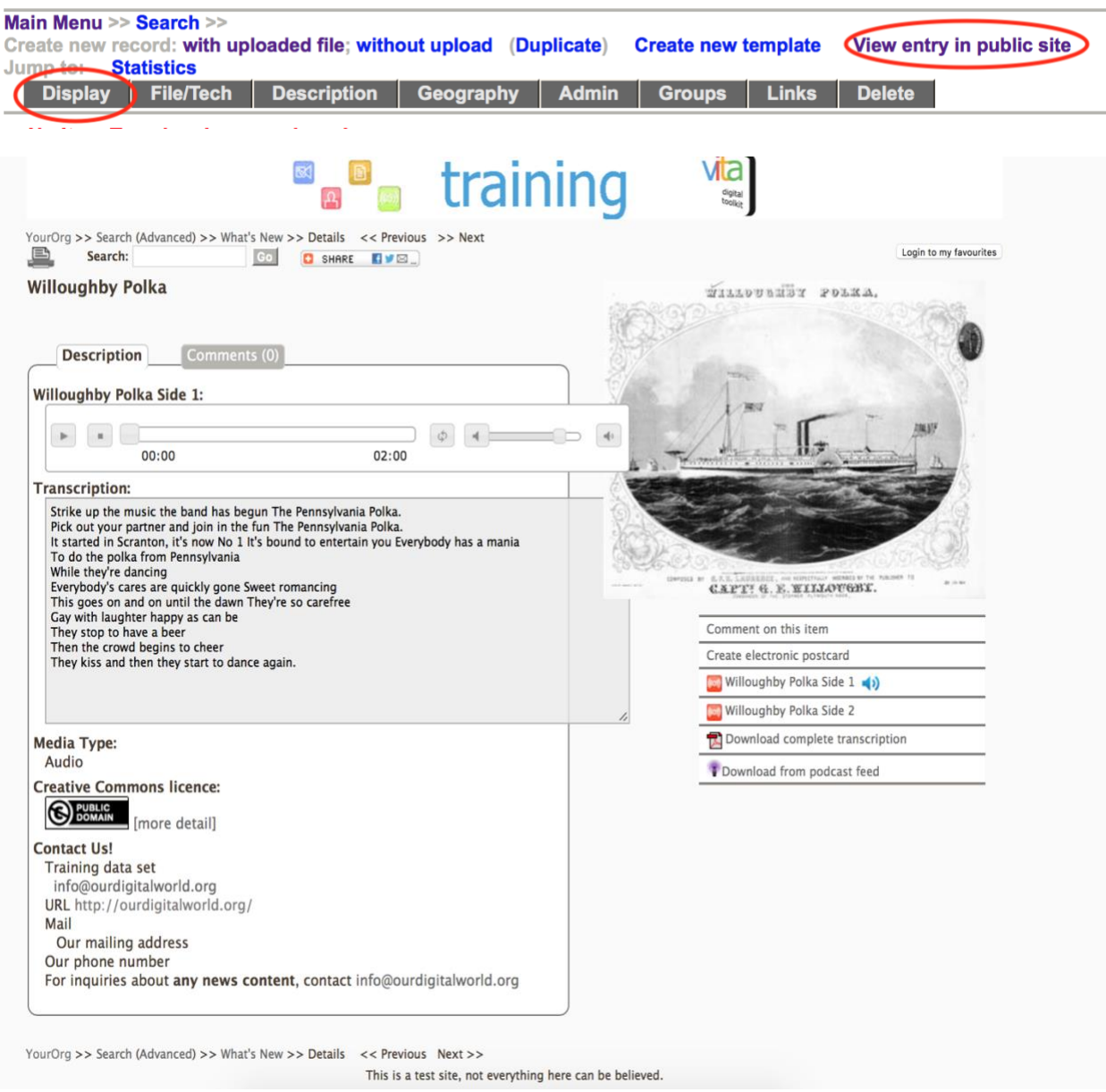

Once you have loaded all of the audio files, you can continue to add descriptive data to the record from the data management screen

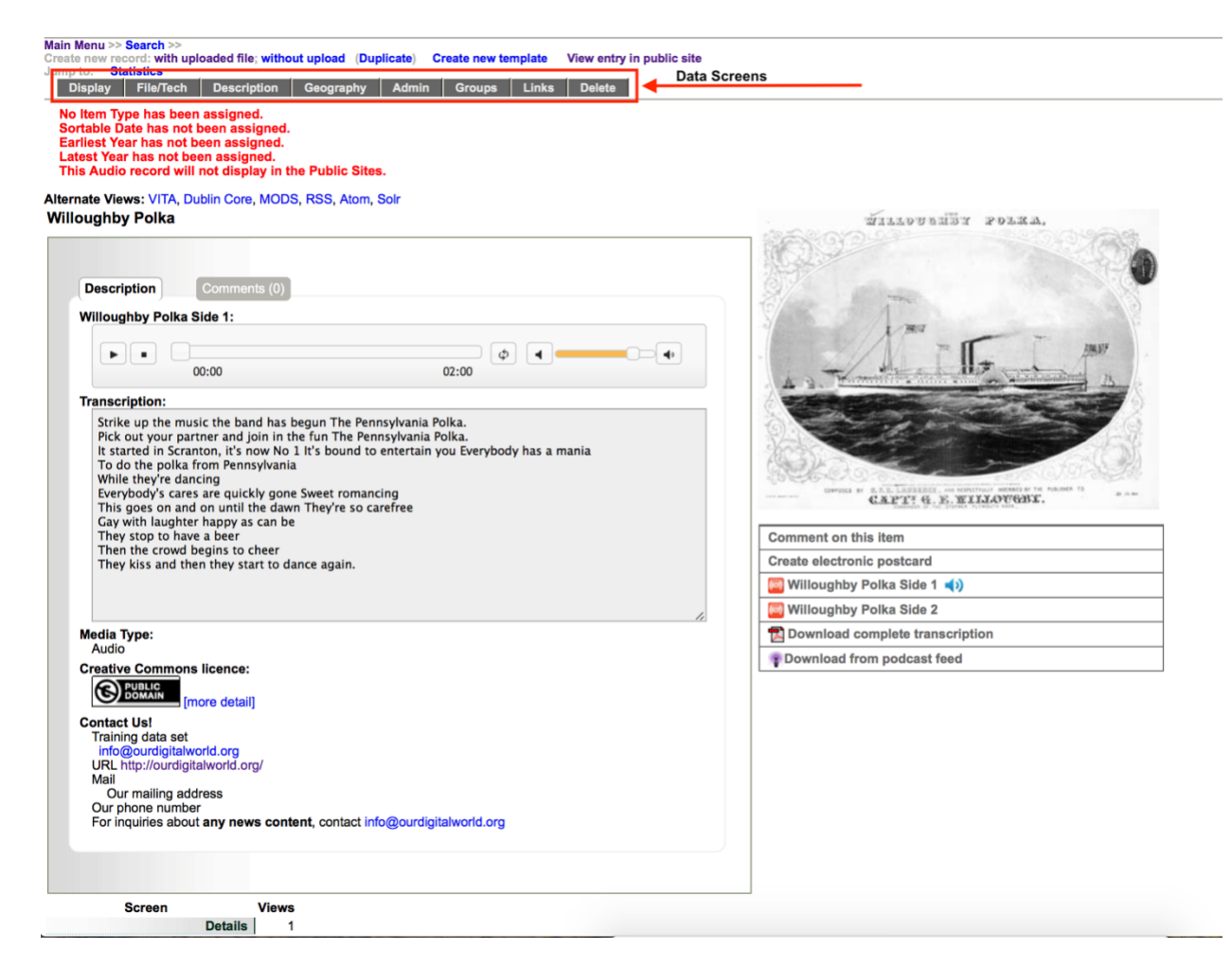

See the Adding and Managing Records manual for information on how to add data to a record on the [VITA Toolkit Help](http://help.vitatoolkit.ca/search) site.